## **Mini Bullet IP Camera Quick Guide**

#### This guide is for quick installing and connecting DIGITUS DN-16083-1 Mini Bullet IP Camera. For more details, please refer to the User's Manual of the camera in the supplied CD.

#### **microSD Card Slot / Default Button**

The position of the microSD card slot and the default button are shown as below.

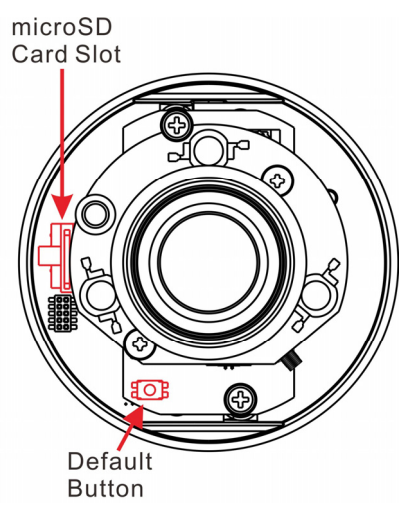

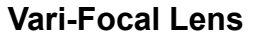

#### **microSD Card Slot**

Insert the microSD card into the card slot to store videos and snapshots. Do not remove the microSD card when the camera is powered on.

**NOTE:** It is not recommended to record with the microSD card for 24/7 continuously, as it may not be able to support long term continuous data read/write. Please contact the manufacturer of the microSD card for information regarding the reliability and the life expectancy.

#### **Default Button**

Press the button with a proper tool for at least 20 seconds to restore the system. **IP Camera Installation** 

Please follow the instructions below to complete IP Camera installation.

#### **Power up the Camera**

To power up the IP Camera, users can power the camera by PoE. Refer to the following section to connect Ethernet Cable for PoE connection.

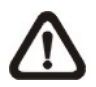

**NOTE:** If PoE is used, make sure Power Sourcing Equipment (PSE) is in use in the network.

#### **Ethernet Cable Connection**

Connect one end of the CAT5 Ethernet Cable to the RJ-45 connector of the IP Camera, and the other end of the cable to the network switch or PC.

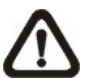

**NOTE:** In some cases, Ethernet Crossover Cable might be needed when connecting the IP Camera directly to the PC.

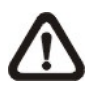

- 1: Start the Internet Explorer (IE).
- 2: Select <Tools> from the main menu of the browser. Then click on <Internet Options>.
- **3:** Click on the <Security> tab and select <Internet>.
- 4: Down the page, click <Default Level> and click on <OK> to confirm the setting. Close the browser window, and open a new one later for accessing the IP camera.

**NOTE:** Check the status of the link indicator and activity indicator LEDs. If the LEDs are unlit, please check the LAN connection.

Green Link Light indicates good network connection. Orange Activity Light flashes for network activity indication.

#### **Function Cables**

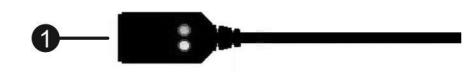

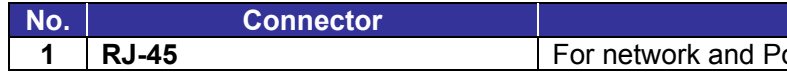

#### **Before Login to the Camera**

A client program will be automatically installed to the PC when connecting to the camera. Before logging in to the camera, please ensure downloading the ActiveX control is allowed by either changing the ActiveX controls and plug-ins or setting Internet's security level to default. For further details, please refer to the User's Manual in the supplied CD.

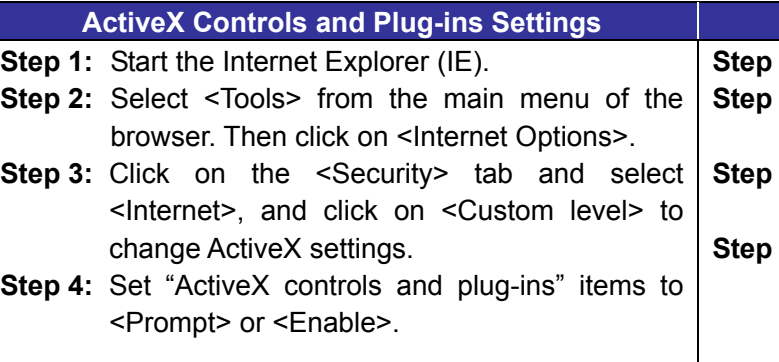

### **Definition**

**R** connections

#### **Internet Security Level**

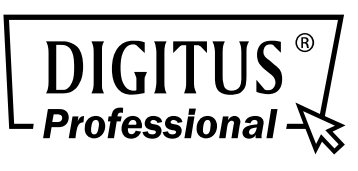

#### **Camera Login**

The camera is default set as DHCP mode to obtain IP address from the DHCP server. Under DHCP mode, the camera can be found via UPnP search or please use the search tool from the CD. However if no DHCP server is detected, then the camera would switch automatically to fixed IP address under **192.168.0.250**. Therefore, to access the camera under fixed IP address, please set the IP address of the PC as: 192.168.0.XXX; for example:

- Key in the camera's IP address in the URL bar of the web browser window and hit on "Enter".
- Enter the default username (**admin**) and password (**admin**) in the prompt request dialogue. Note that username is case sensitive.

- After connecting to the camera, the request for installing the ActiveX control will appear just below the URL bar.
- Right click on the information bar, and then click on <Install ActiveX Control…> to permit ActiveX control

#### **IP Address: 192.168.0.100 Subnet Mask: 255.255.255.0**

## **Login ID and Password**

- In the pop-up security warning window, click on <Install> to start downloading Viewer software on the PC.
- Click on <Finish> after Viewer installation is completed.

#### **Install the ActiveX Control**

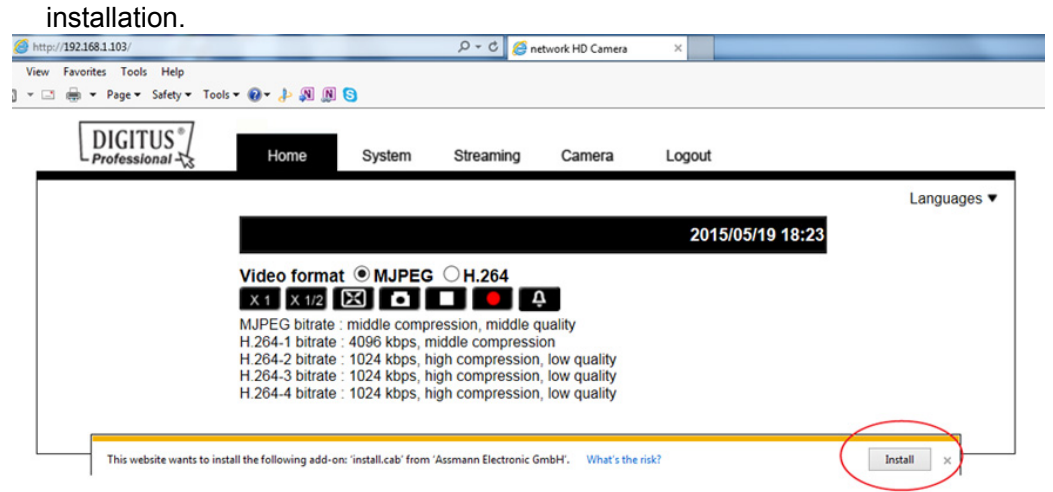

#### **Browser-based Viewer**

The main page of the IP camera user interface is shown as the figure below. Please note that function buttons will vary depending on the camera model.

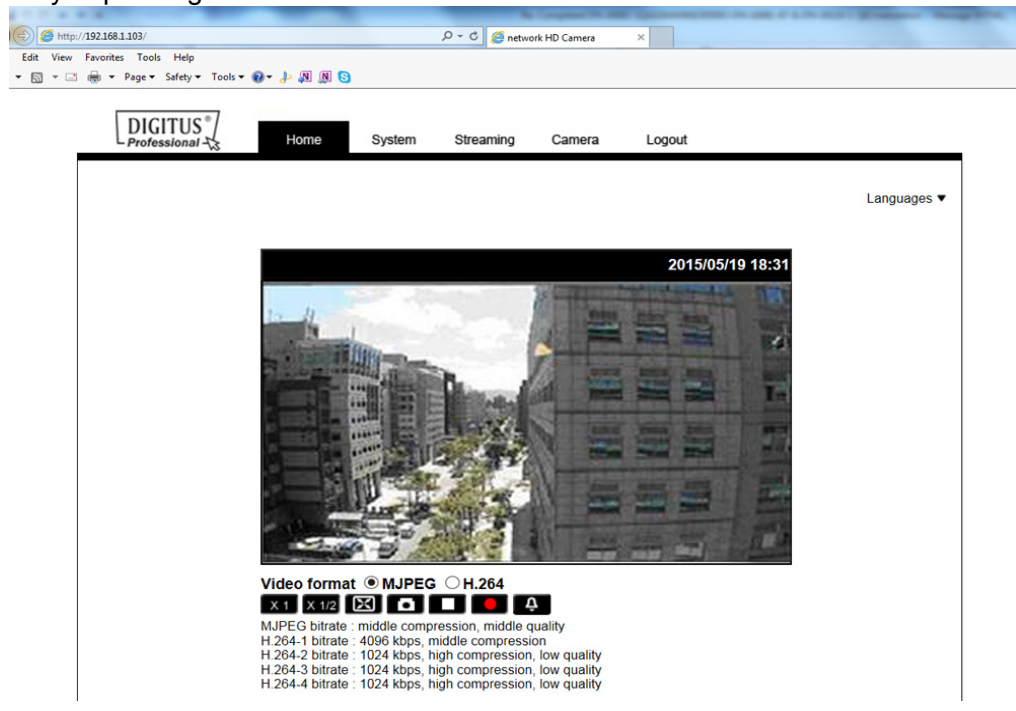

# **FULL HD MULTI-STREAMS ULTRA-WDR MICRO BULLET IP CAMERA**

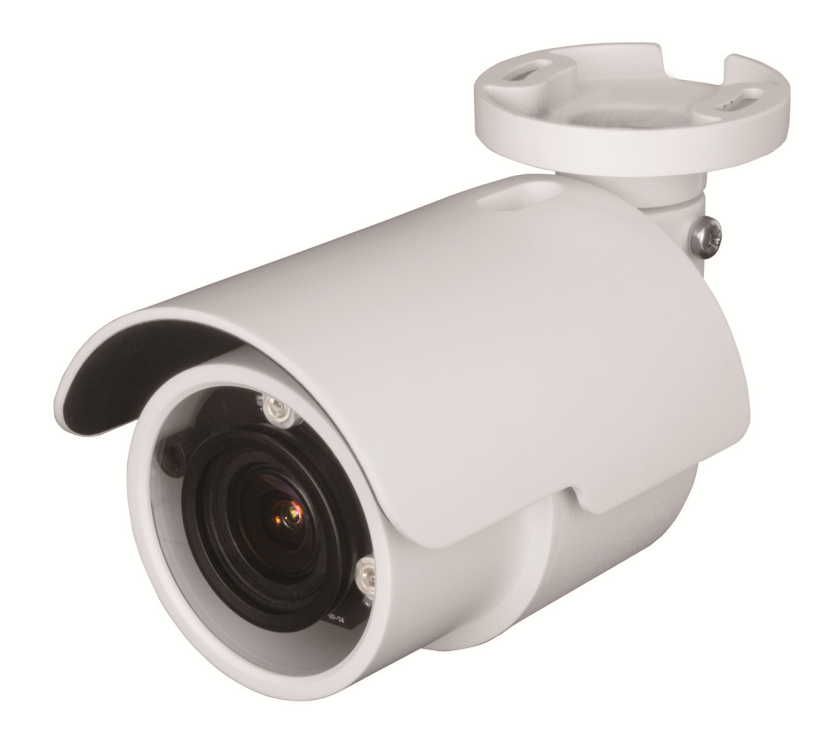

# **Quick Installation Guide**

DN-16083-1